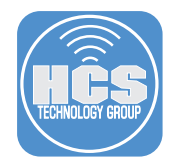

To follow along with this guide, you will need the following items:

- Jamf Pro Server
- Rich Trouton's FileVault status extension attribute: http://goo.gl/zB04LT Download this file: filevault\_2\_encryption\_check\_extension\_attribute.sh
- Elliot Jordan Homebysix: jss-filevault-reissue: https://goo.gl/liKxav Download this file: reissue\_filevault\_recovery\_key.sh

Feel free to use the sample files used to create this guide and edit them to meet your needs.

Special thanks to Elliot Jordan and Rich Trouton for all their contributions to the Apple community.

### Section 1 Configuring Security Settings

- 1. Log in to the JSS with a web browser.
- 2. In the top-right corner of the page, click Settings .
- 3. Click Computer Management.
- 4. In the "Computer Management–Management Framework" section, click Security .
- 5. Click Edit.
- 6. Confirm the "Enable push notifications" is checked
- 7. Click Save.

#### **Security**

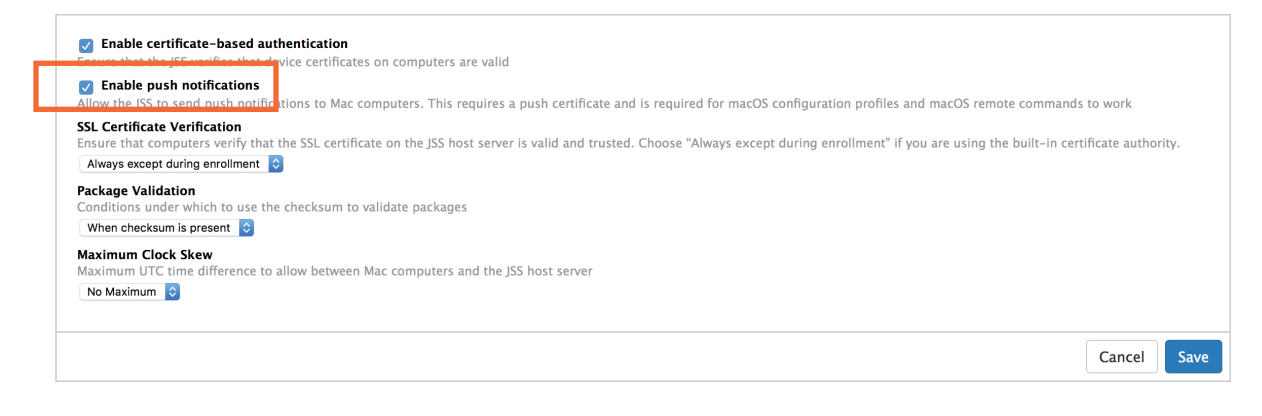

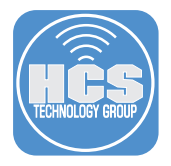

## **Section 2** Creating a Configuration Profile

Step 1 Log in to the Jamf Pro Server.

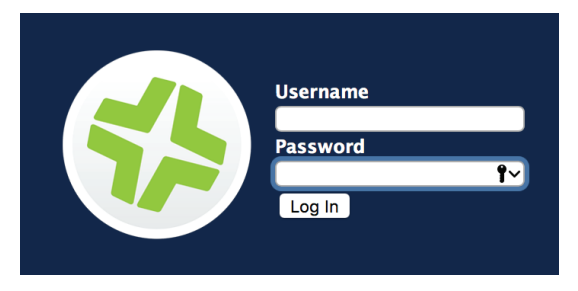

Step 2 Click the Computers button.

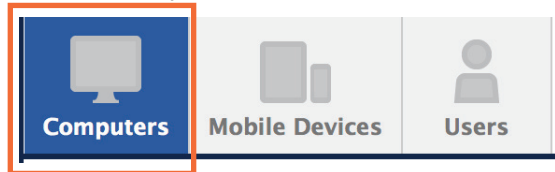

Step 3 Select Configuration Profiles from the left navigation bar.

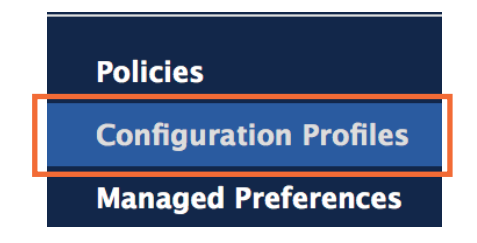

Step 4 Click the New (+) button.

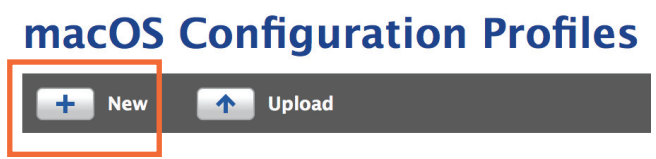

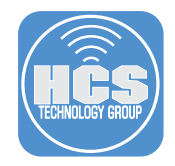

Step 5 In the General section, Configure the following:

- a. Name: Redirect FileVault keys to JSS
- b. Category: Security (This assumes you have a security category created)
- c. Distribution Method: Install Automatically
- d. Level: Computer Level

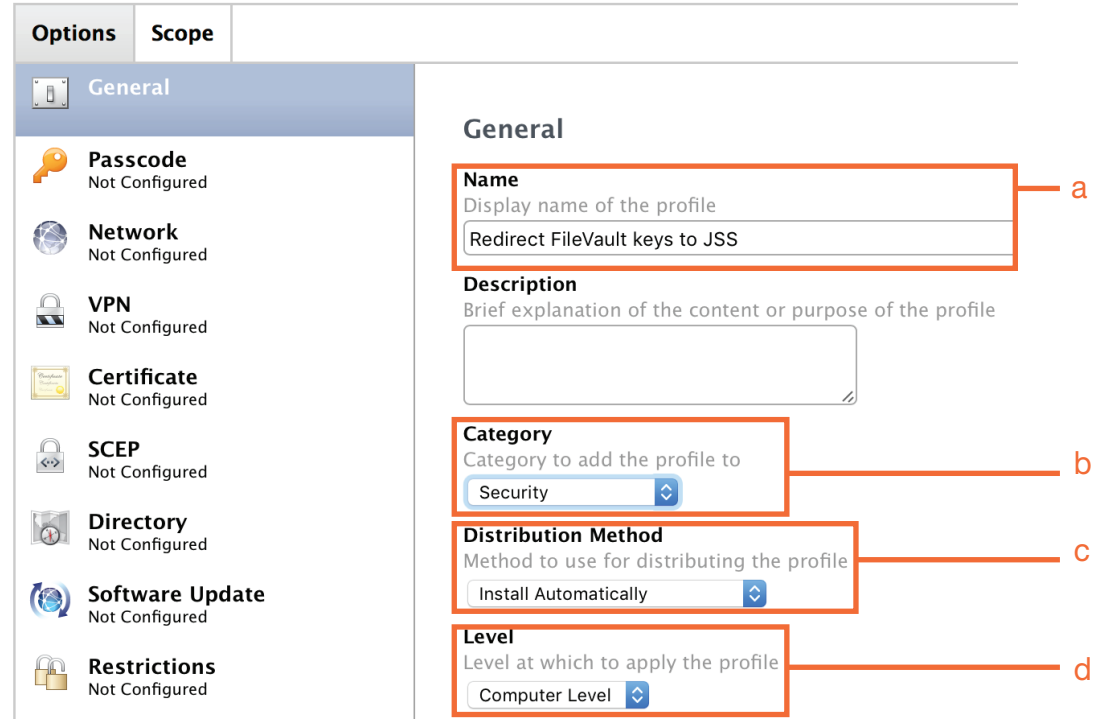

Step 6 Select the FileVault Recovery key redirection payload from the left navigation bar (At the bottom). Then click Configure on the right.

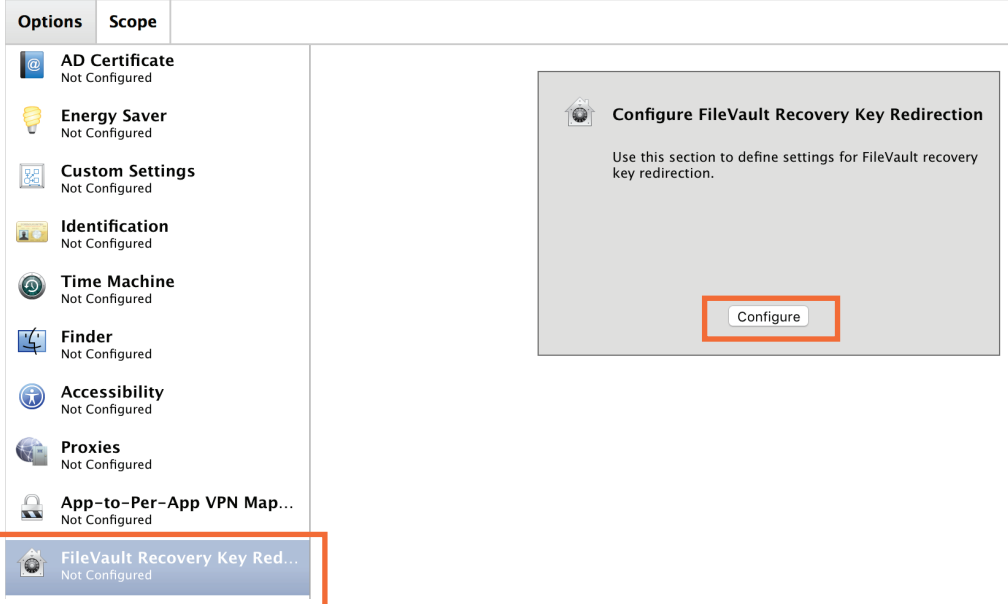

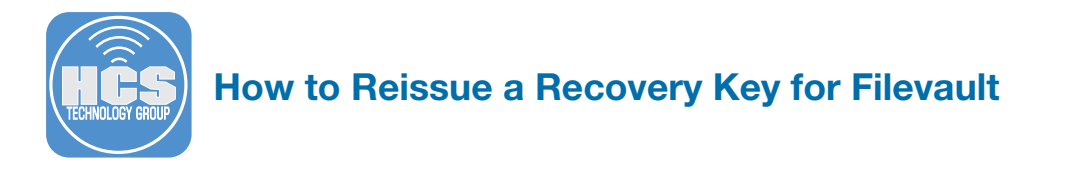

Step 7 Select Automatically, from the Recovery redirection dropdown menu.

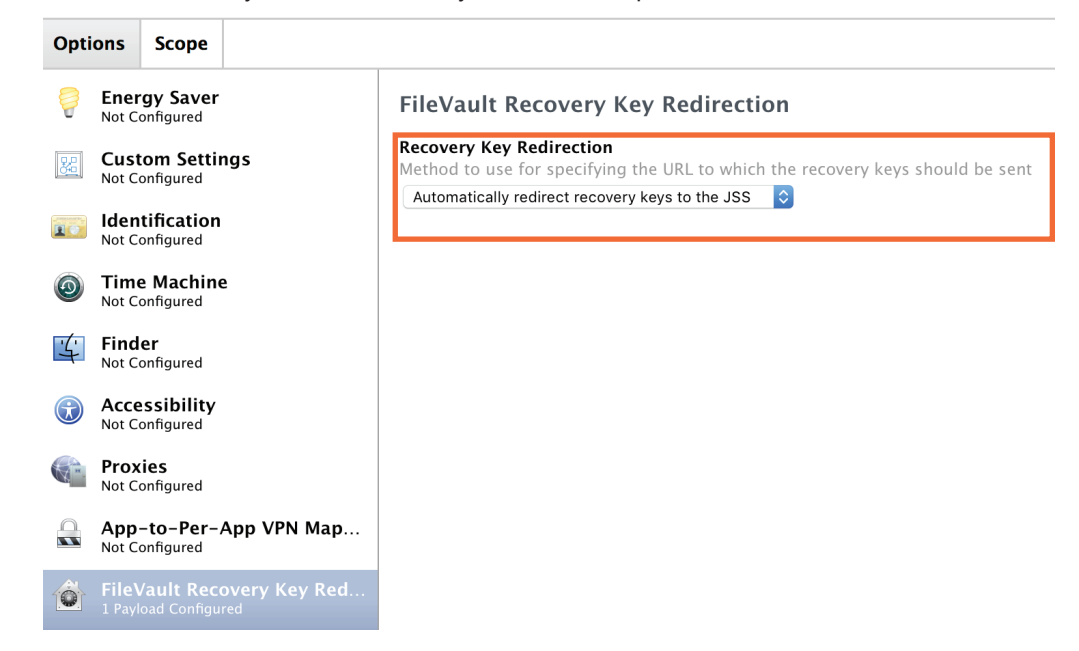

Step 8 Click on the Scope tab at the top. In the Target Computers dropdown menu, select All Computers.

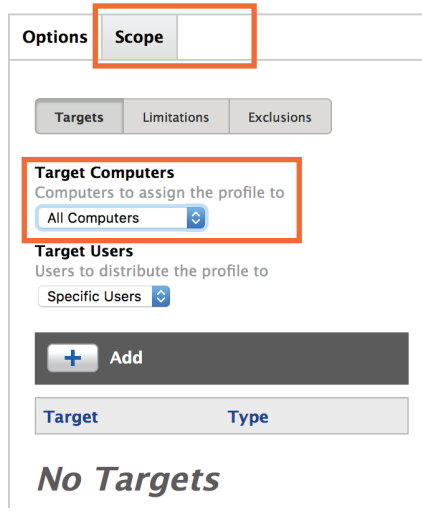

Step 9 Click the Save button.

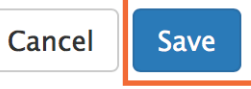

Step 10 Click the Done button.

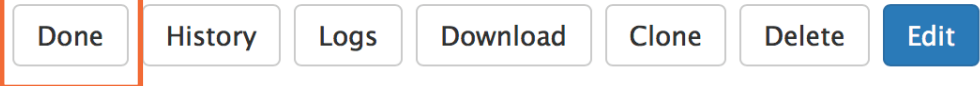

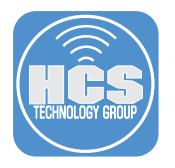

## **Section 3** Creating an Extension Attribute

Step 1 On the Jamf Pro Server, click the Settings icon in the upper right corner.

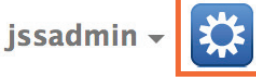

Step 2 Select Computer Management from the left navigation bar.

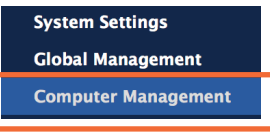

Step 3 From the Computer Management - Management framework section, select Extension Attributes.

#### **Computer Management - Management Framework**

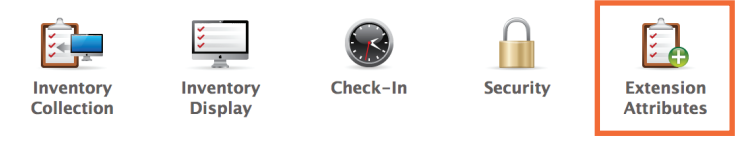

Step 4 Click the New (+) button to Create a new Extension Attribute.

# **Extension Attributes**

**New T+** New From Template ٠.

Step 5 Configure the following:

- a. Display Name: FileVault 2 Encryption Check
- b. Description: This script checks to see if the OS on the Mac is 10.7 or higher and the boot volume was a CoreStorage volume.
- c. Data Type: String
- d. Inventory Display: Extension Attribute (This assumes you have a Extension Attribute category created)
- e. Input Type: Script

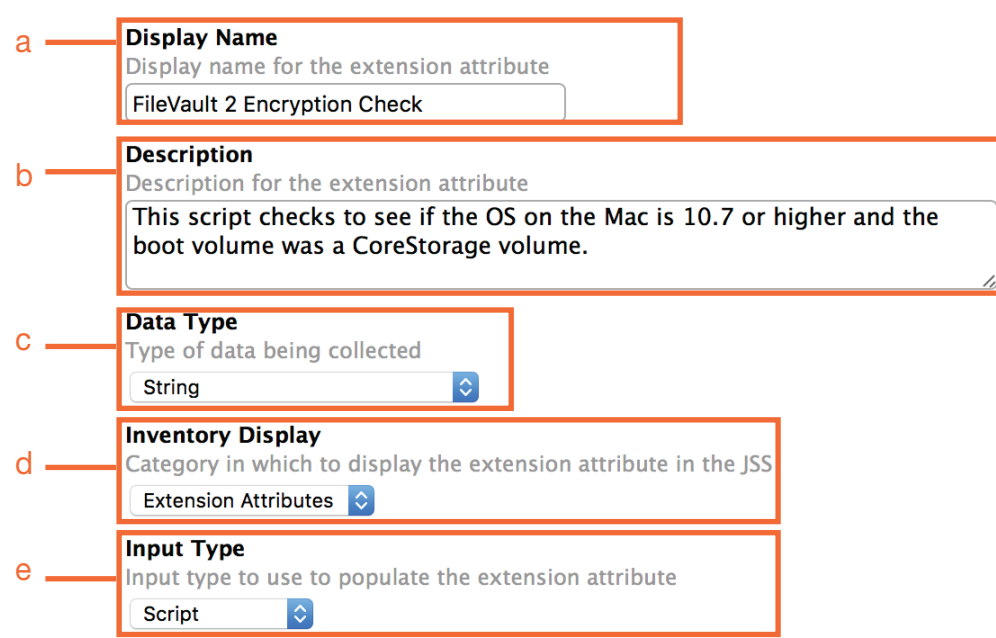

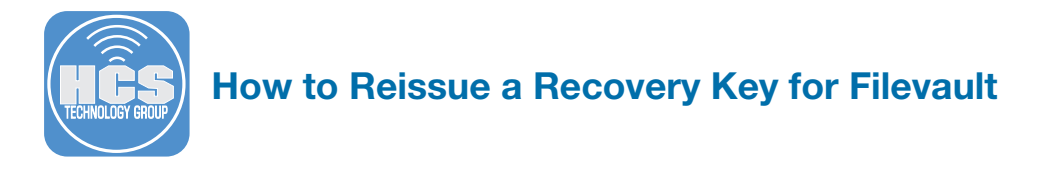

Step 6 In the Script section, make sure the macOS tab is selected. Using a plain text editor, like TextWrangler, open Rich Trouton's FileVault status extension attribute: filevault\_2\_ encryption\_check\_extension\_attribute.sh. Copy the contents of the script then paste it into the Script section of the Extension Attribute.

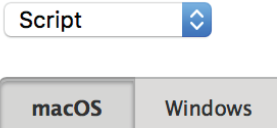

#### **Script**

```
Script to use to collect data on Mac computers
```

```
1#!/bin/bash
\overline{2}3 CORESTORAGESTATUS="/private/tmp/corestorage.txt"
4 ENCRYPTSTATUS="/private/tmp/encrypt_status.txt"
5 ENCRYPTDIRECTION="/private/tmp/encrypt_direction.txt"
6
7 osvers_major=$(sw_vers -productVersion | awk -F. '{print $1}')
8 osvers_minor=$(sw_vers -productVersion | awk -F. '{print $2}')
9
```
Step 7 Click the Save button.

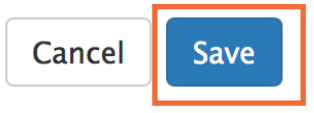

Step 8 Click the Done button.

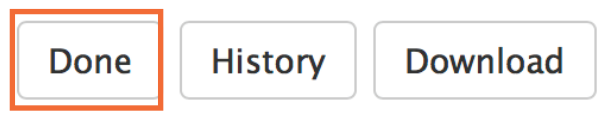

Step 9 The Extension Attribute is now created and ready for use.

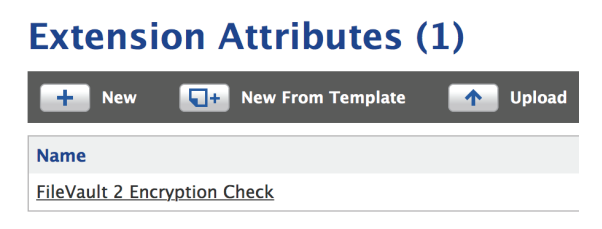

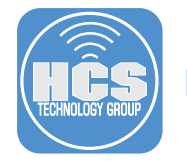

### **Section 4 Creating a Smart Group**

Step 1 Click the Computers button.

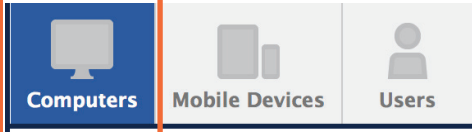

Step 2 Select Smart Computer Groups from the left navigation bar.

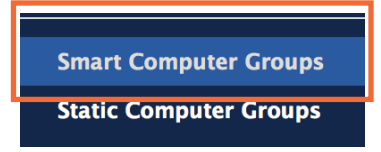

Step 3 Click the New (+) button.

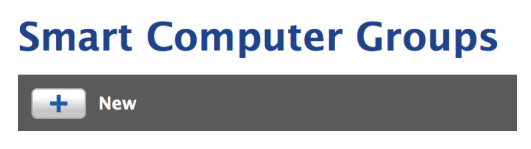

Step 4 Make sure you're on the Computer Group tab, then enter the following:

Display Name: FileVault Encryption Key is Invalid or Unknown

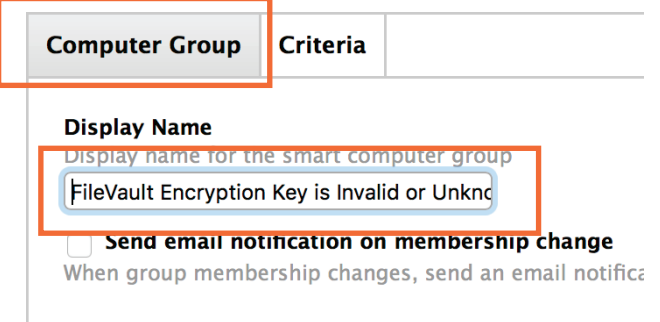

Step 5 Click the Criteria tab, then click the Add (+) button.

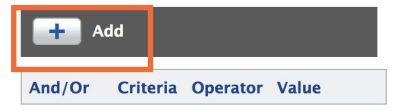

Step 6 Click the Show Advanced Criteria button.

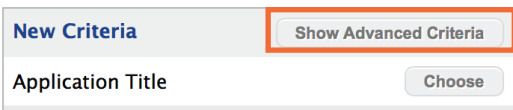

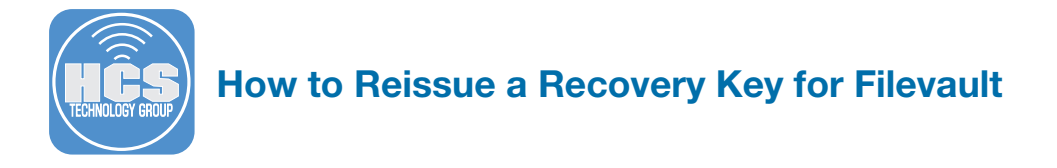

Step 7 Scroll down and locate the FileVault 2 Individual Key Validation and select Choose.

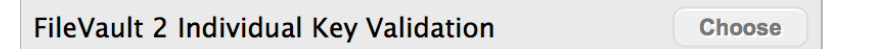

Step 8 Configure the following:

- a. Operator: is not
- b. Value Click the Ellipse and choose Valid.

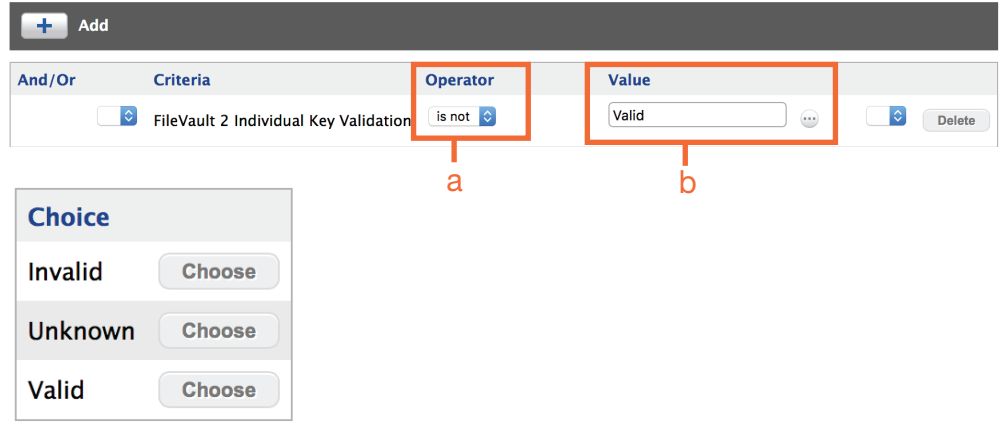

Step 9. Click the Add (+) button.

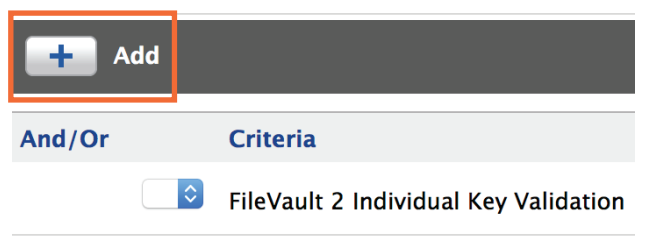

Step 10 Click the Show Advanced Criteria button.

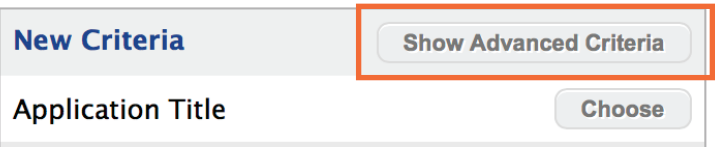

Step 11 Scroll down and locate the Last Check-in and select Choose.

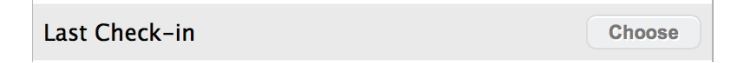

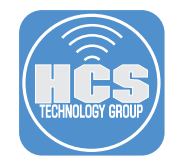

Step 12 Configure the following for Last Check-in:

- a. Set the And/Or section to: and
- b. Set the Operator to: less than x days ago
- c. Set the Value to: 30

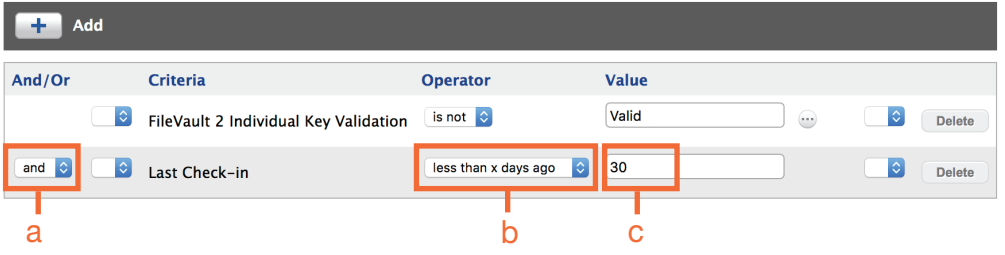

Step 13 Click the Add (+) button.

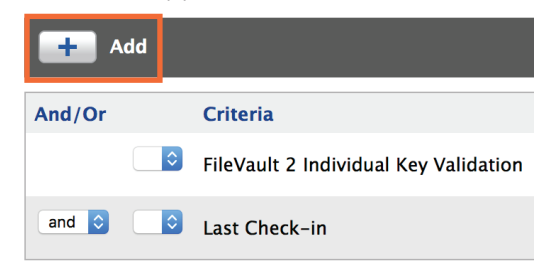

Step 14 Click the Show Advanced Criteria button.

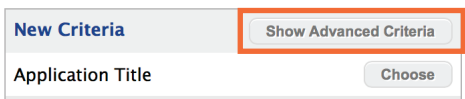

Step 15 Scroll down and locate the FileVault 2 Encryption Check and select Choose.

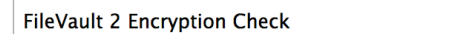

Choose

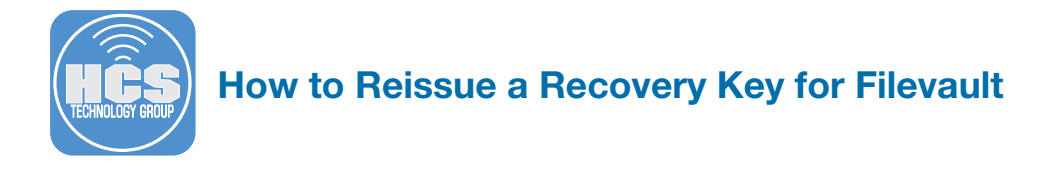

Step 16 Configure the following for FileVault 2 Encryption Check:

- a. Set the And/Or section to: and
- b. Set the Operator to: is
- c. Set the Value to: FileVault 2 Encryption Complete (NOTE: This must be spelled EXACTLY as shown)
- d. Click the Save button

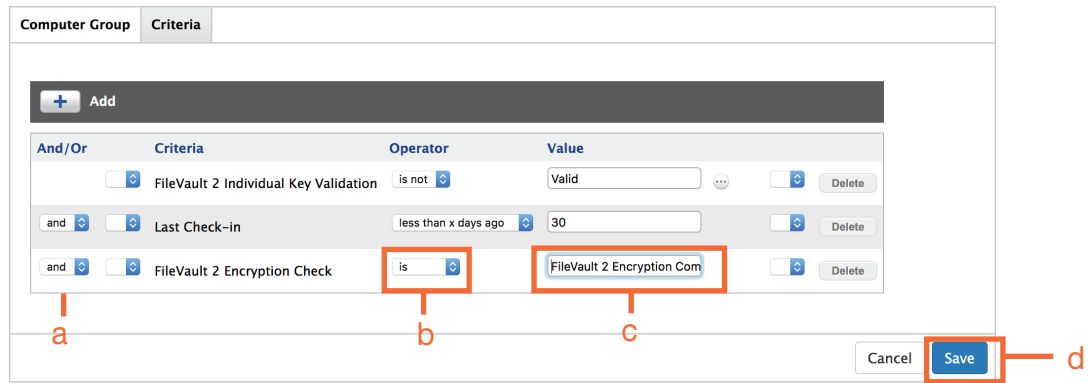

#### Step 17 Click the Done button.

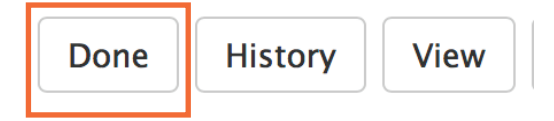

Step 18 The Smart Computer Group is now created and ready for use.

## **Smart Computer Groups**

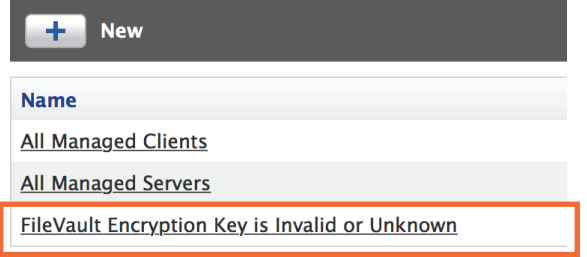

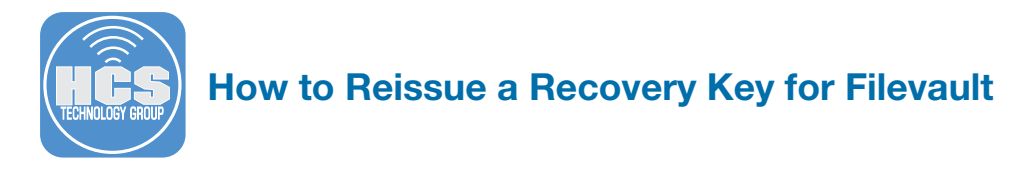

### **Section 5** Configuring the Homebysix Re-Issue Script

Step 1 Open the reissue filevault recovery key.sh. Go to the VARIABLES section. This section is what we need to customize to our needs.

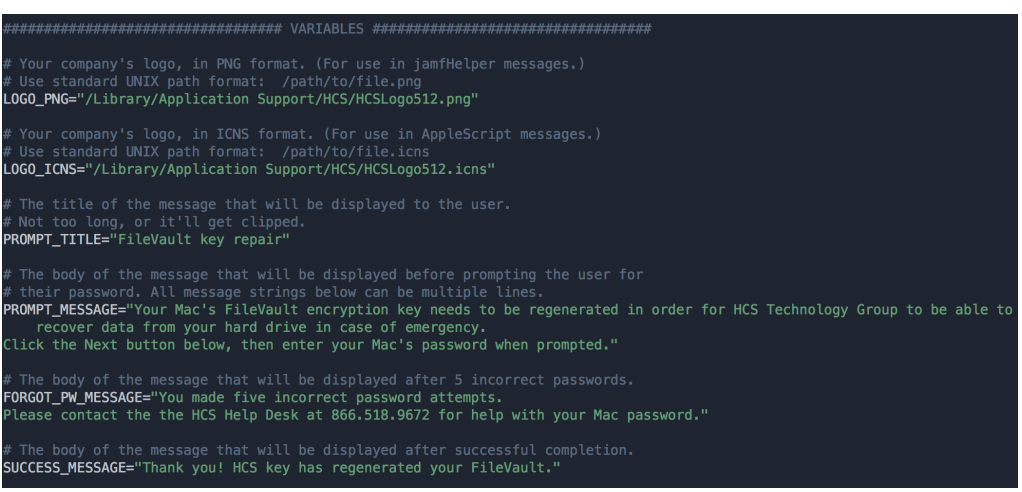

Step 2 The LOGO\_PNG and LOGO\_ICNS paths MUST have a logo in .png and .icns format for this script to work. If you need an app to create your logo in .icns format, You can download this free app, Image2icon, from the App Store:

https://itunes.apple.com/us/app/image2icon-make-your-own-icons/id992115977?mt=12

# Your company's logo, in PNG format. (For use in jamfHelper messages.)<br># Use standard UNIX path format: /path/to/file.png LOGO\_PNG="/Library/Application Support/HCS/HCSLogo512.png" LOGO\_ICNS="/Library/Application Support/HCS/HCSLogo512.icns"

Step 3 The .png and .icns files MUST be packaged and installed in the path that you specified in the LOGO\_PNG and LOGO\_ICNS paths.

I.E. /Library/Application Support/HCS/HCSLogo512.png.

You can use Composer to to create a DMG of your files

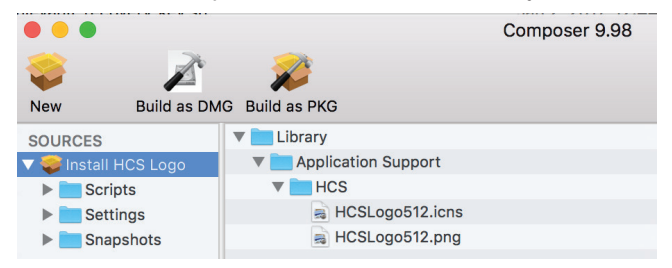

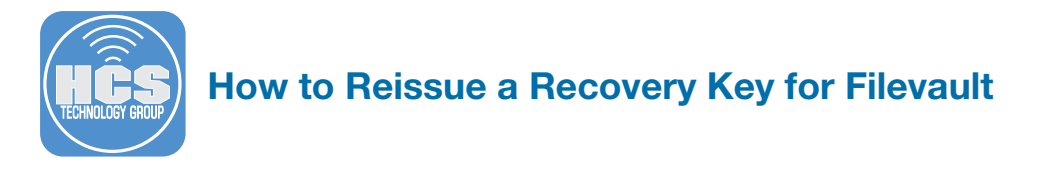

Step 4 The rest of the VARIABLES section can be customized to your needs. Save the script

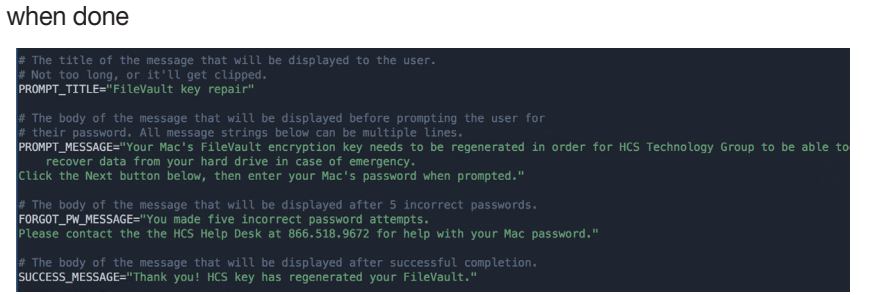

Step 5 Launch Casper Admin then upload the reissue\_filevault\_recovery\_key.sh and your DMG or your logos to your Jamf Pro server. Be sure to categorize the script and DMG in Casper Admin.

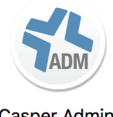

Casper Admin

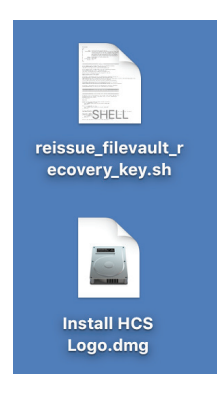

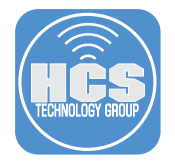

### Section 6 Creating a Policy

**Step 1 Click the Computers button** 

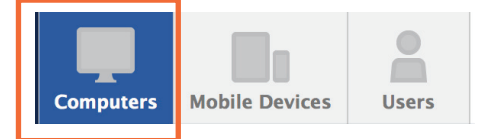

Step 2 Select Policies from the left navigation bar.

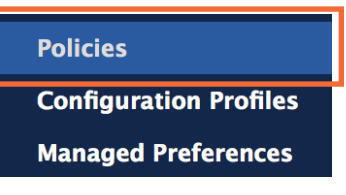

Step 3 Click the New (+) button.

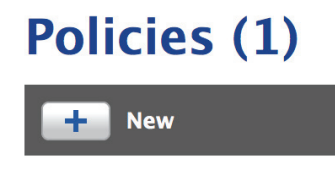

- Step 4 Click on the Option tab, then select the General tab on the left. Configure the following settings:
	- a. Display Name: Reissue Invalid or missing FileVault recovery key
	- b. Category: Security. (This assumes you have a security category created)
	- c. Trigger: Recurring Check-in
	- d. Execution Frequency- Once per Computer

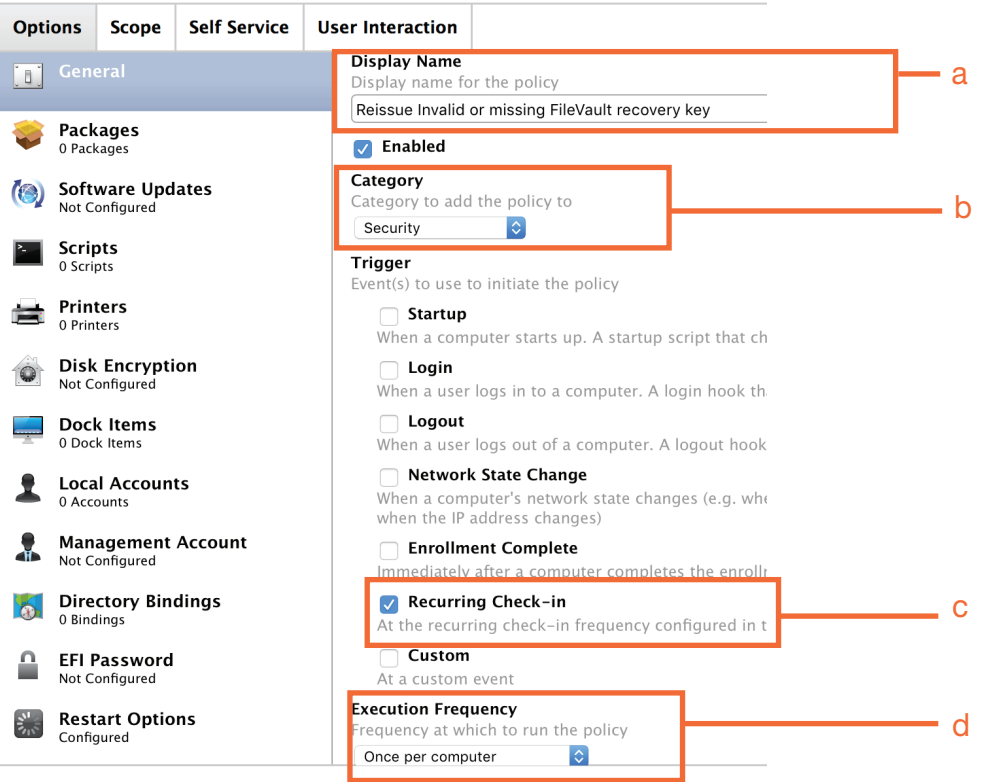

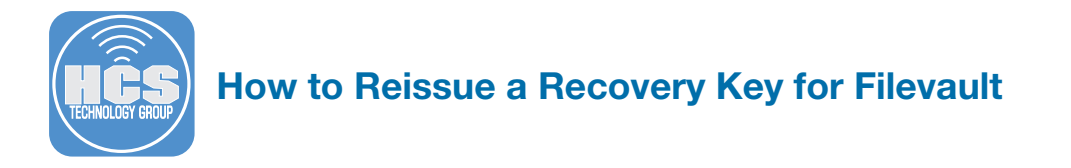

Step 5 Select Packages from the left navigation bar, then click the Configure button on the right.

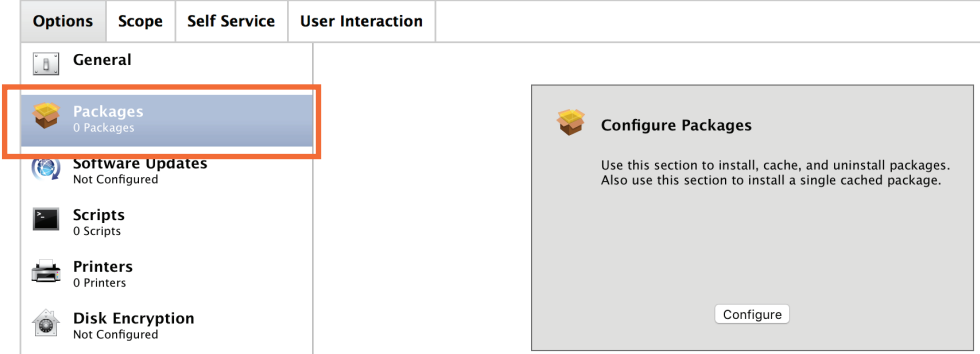

Step 6 Select the DMG of your logo, then click the Add button.

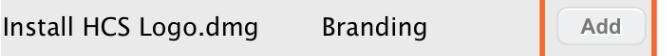

#### Step 7 Configure the following settings:

- a. Action: Install
- b. Distribution Point: Each computer's default distribution point

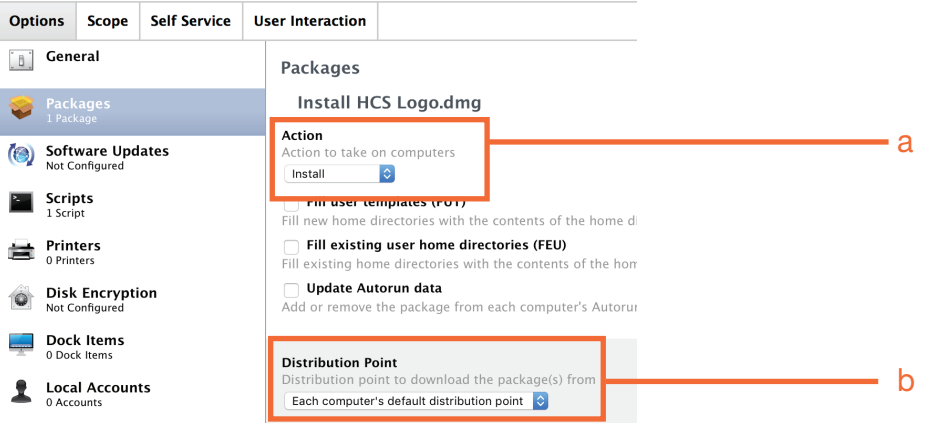

Step 8 Select Scripts from the left navigation bar, then click the Configure button on the right.

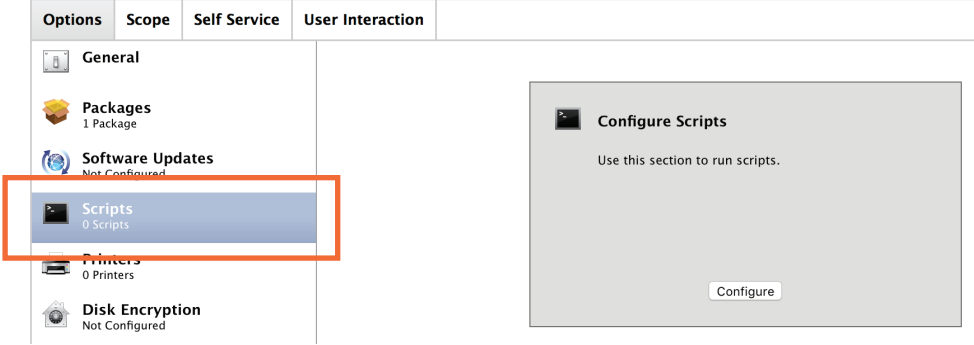

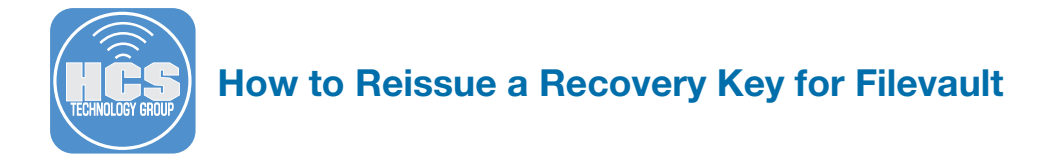

Step 9 Select the reissue\_filevault\_recovery\_key.sh then select Add

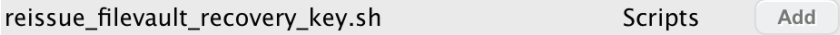

Step 10 Configure the following settings:

#### Priority: After

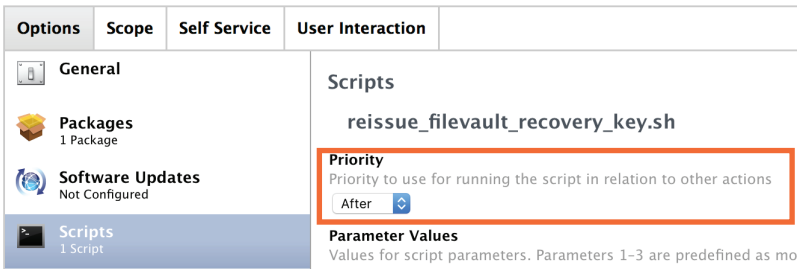

Step 11 Click on the Scope tab.

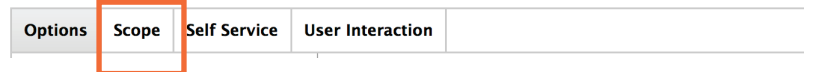

Step 12 On the Targets tab, Configure the following:

a. Target Computers: Specific Computers b. Click the Add (+) button.

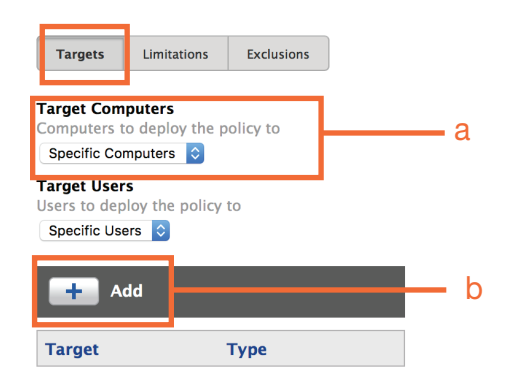

**No Targets** 

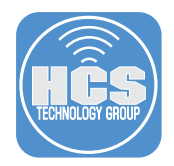

Step 13 Select the Computer Groups tab, then select FileVault Encryption Key is Invalid or Unknown, then select the Add button.

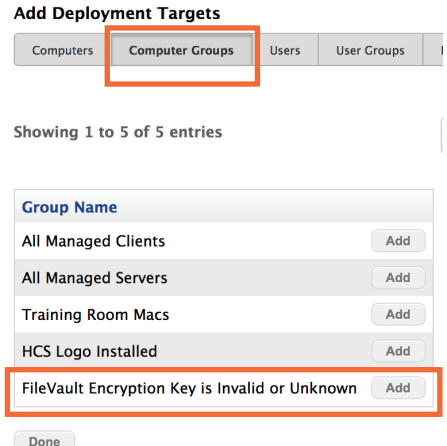

#### Step 14 Click the Done button.

Showing 1 to 5 of 5 entries

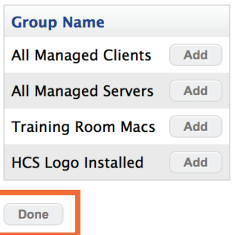

#### Step 15 Click the Save button.

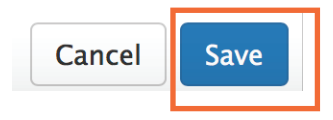

Step 16 Click the Done button.

Done **History** 

Step 17 The Policy is now created and ready for use.

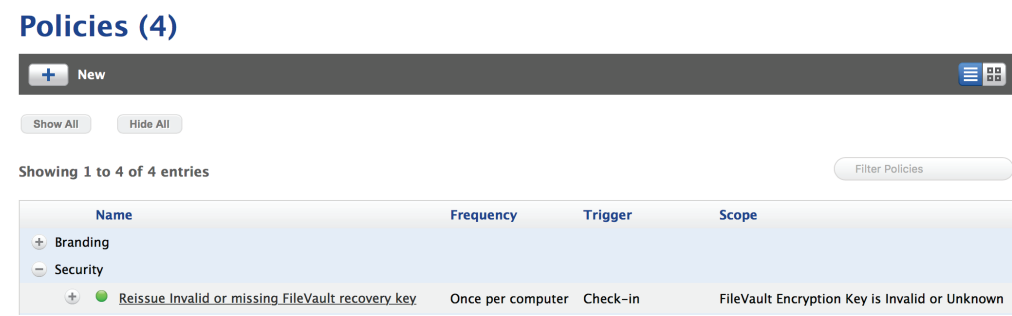

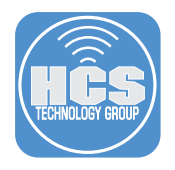

### **Section 7 Testing from a Client**

- Step 1 Go to a client Mac that already has FileVault enabled but was not escrowed by your Jamf Pro Server. Make sure this Mac is enrolled in your Jamf Pro server. Once enrolled, it will show up in the Smart Computer Group that we created earlier.
- Step 2 The next time this client Mac checks into the Jamf Pro server, the currently logged in user will be greeted with the following message:

Read the message, then click the Next button

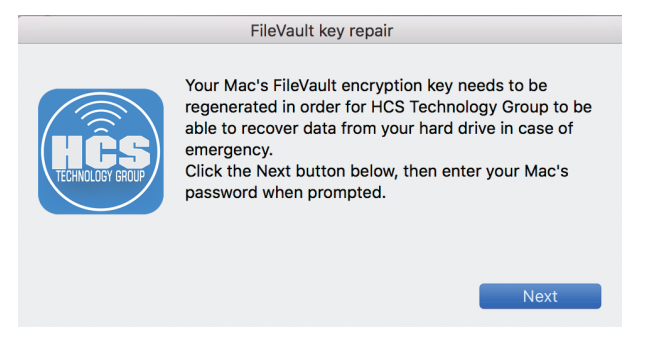

Step 3 The user will be promoted to enter in their login password. Click OK when done.

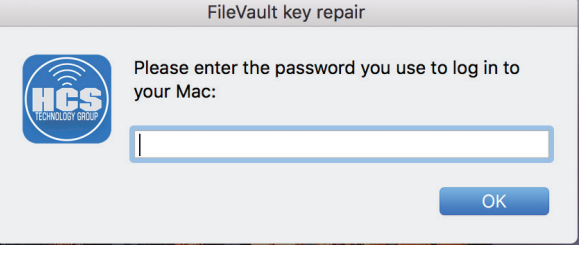

Step 4 The user will be greeted with the following message. Click OK when done.

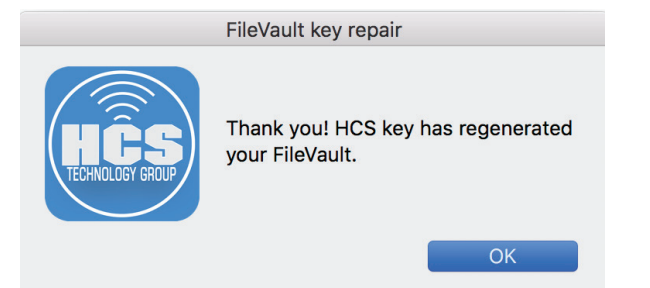

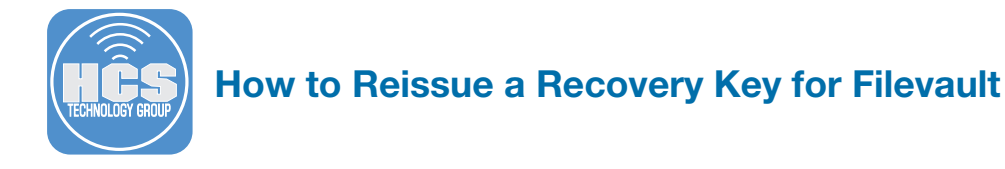

Step 5 Let's check our work to make sure the FileVault key was escrowed to the Jamf Pro Server

- a. Click the Computers button.
- b. In the Search section, Make sure Computers is selected in the drop down menu.
- c. Enter the computer you want to search for in the Search field.
- d. Click the Search button.

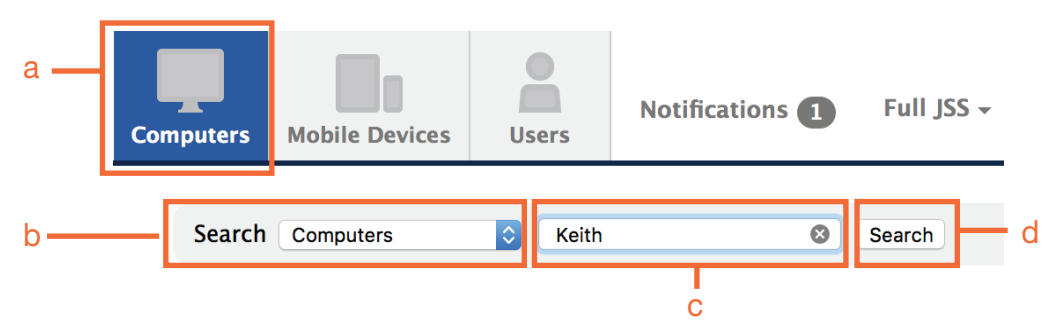

Step 6 Once the computer is found, click on it's name to view it's computer record.

# **1 Computer**

Showing 1 to 1 of 1 entrid

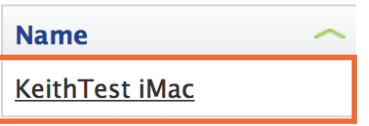

Step 7 Once the computer is found, click on it's name to view it's computer record.

## **KeithTest iMac**

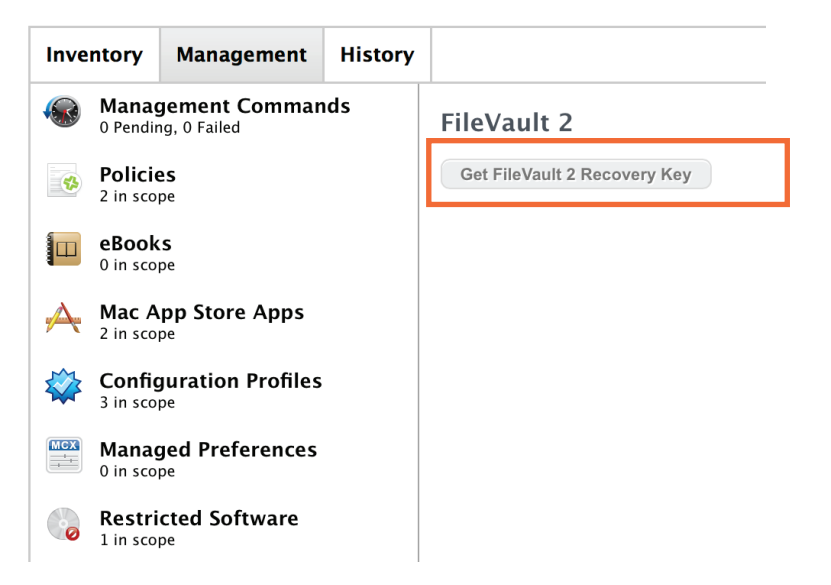

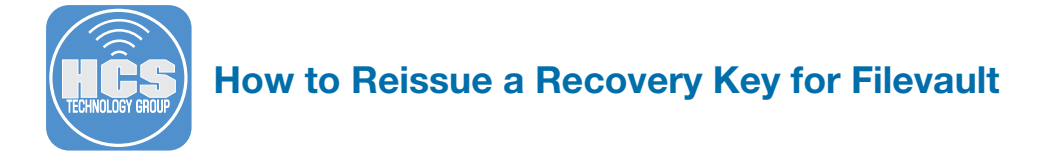

Step 8 You will see the newly escrowed FileVault Key. This completes this how to guide.

# **KeithTest iMac**

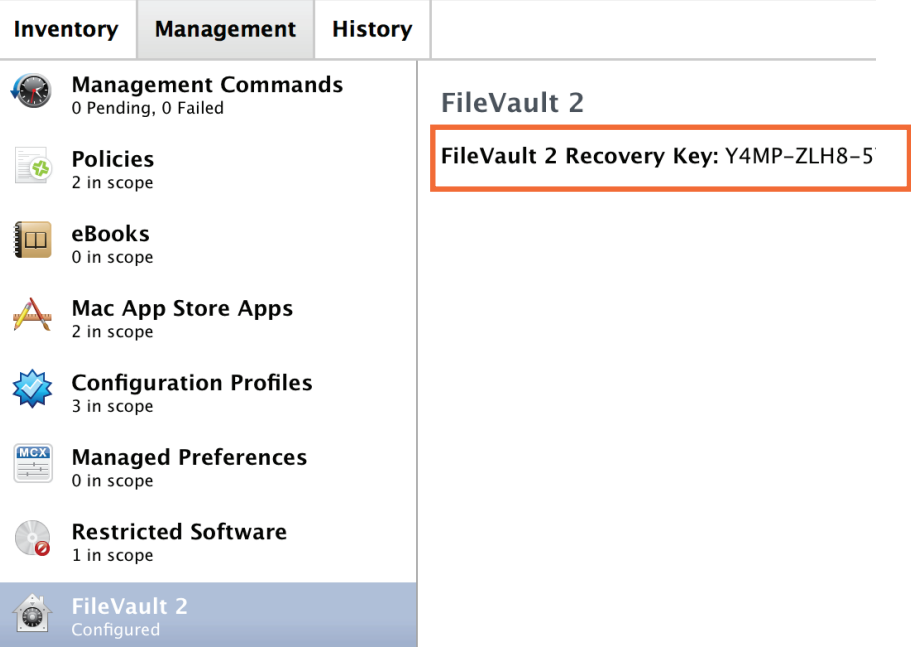